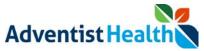

#### Overview:

This Quick Reference Guide (QRG) reviews the steps on how an associate will submit timecard changes for their manager to approve.

If associates need to make corrections to their timecard for the Current Pay Period, the associate will have the ability to submit timecard changes directly to their manager. Their manager will receive a notification to review the change in which they will approve or deny. Any change an associate makes to their timecard will be sent to their manager for approval.

There are three sections listed below:

- 1. Fixing Missed Punches
- 2. Submitting Transfer
- 3. Submitting Pay Code

# **Step By Step Procedure**

## 1. Fixing Missed Punches

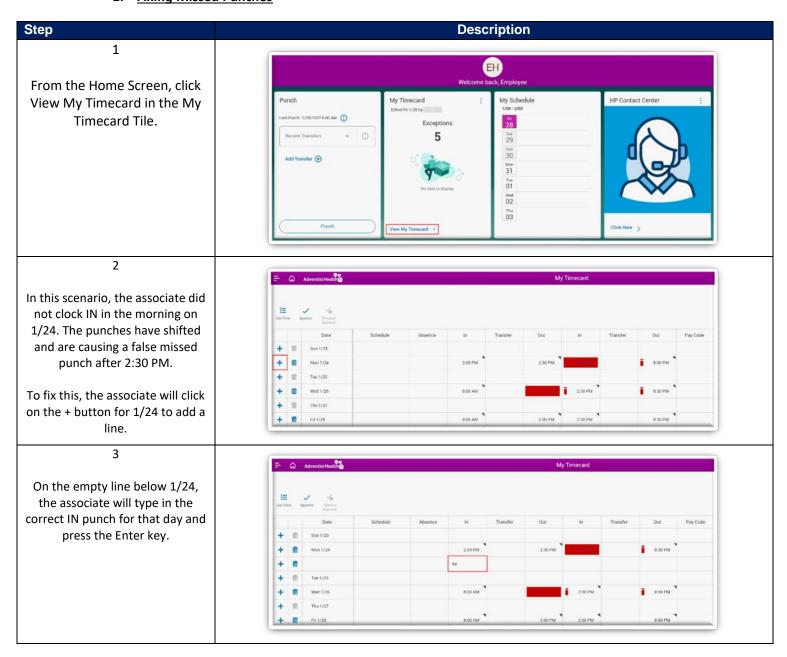

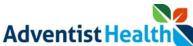

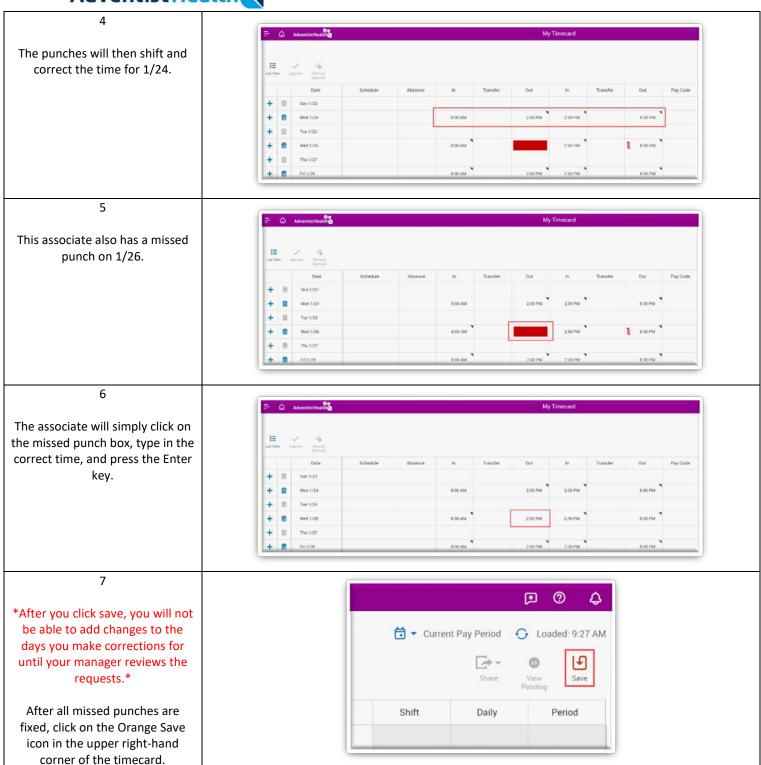

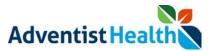

The associate will receive an Information message at the top of the screen that says;

"Your changes have been submitted but will not display until they are approved."

On the days that the requested changes took place, the associate will see a red Pause icon that signifies the day has pending changes that need to be reviewed by the manager. No other corrections can take place on this day until reviewed by the manager.

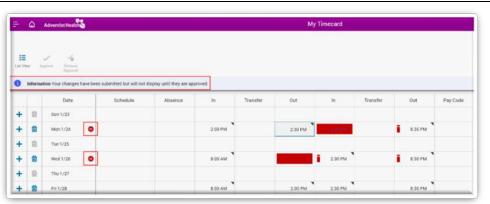

9

The associate can view their pending changes by clicking on the View Pending button in the upper right-hand corner of the timecard.

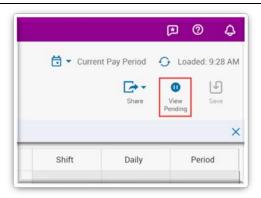

10

A screen will slide out from the right-side of the screen to display the Pending Changes.

The associates will not be able to cancel any pending changes.

Their manager will need to deny the change if a change was submitted by mistake.

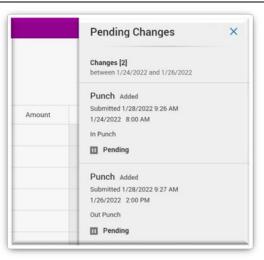

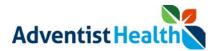

## 2. Submitting Transfer

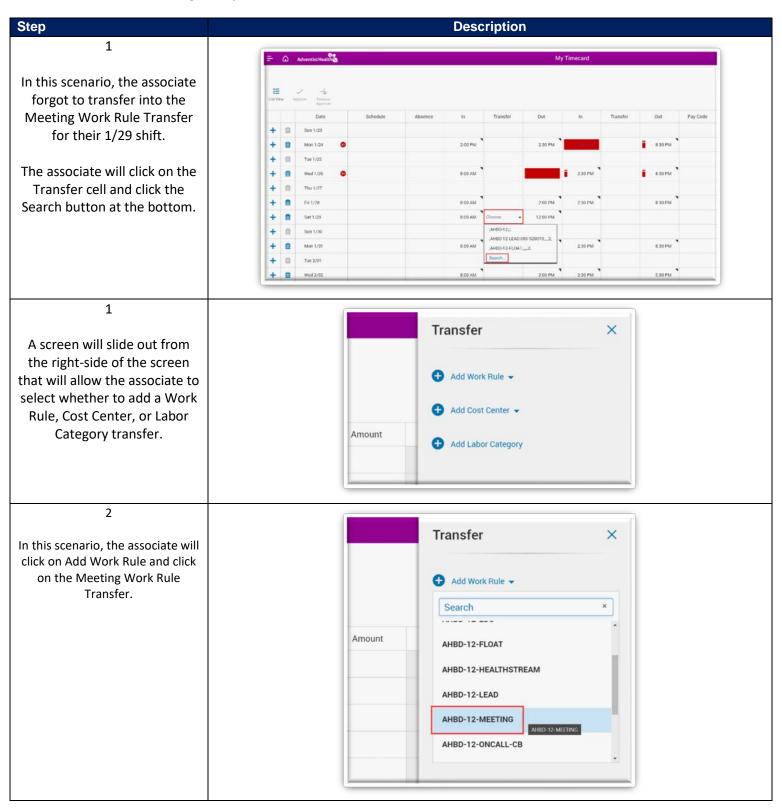

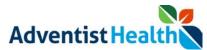

The associate can also add a Cost Center (or Department) Transfer by clicking on Add Cost Center.

The Search box can be used to type in the department number the associate is looking for.

(Must be the full department number with leading site code)

Ex. 123-123456

4

Once the Work Rule, Cost Center, and Labor Category Transfers are entered, the associate will click the Apply button at the bottom.

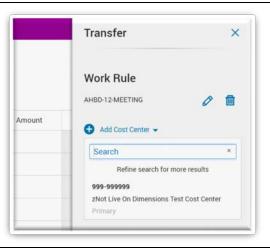

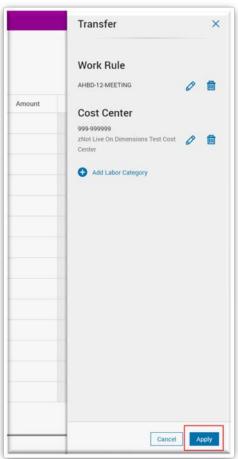

5

\*After you click save, you will not be able to add changes to the days you make corrections for until your manager reviews the requests.\*

The associate will click on the Orange Save icon in the upper right-hand corner of the timecard to save the transfer.

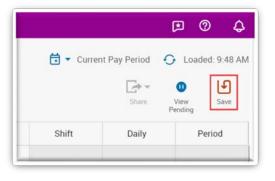

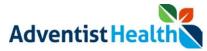

The associate will receive an Information message at the top of the screen that says;

"Your changes have been submitted but will not display until they are approved."

On the days that the requested changes took place, the associate will see a red Pause icon that signifies the day has pending changes that need to be reviewed by the manager. No other corrections can take place on this day until reviewed by the manager.

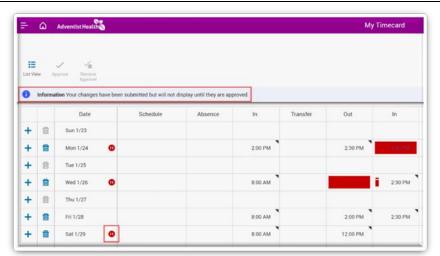

7

The associate can view their pending changes by clicking on the View Pending button in the upper right-hand corner of the timecard.

A screen will slide out from the right-side of the screen to display the Pending Changes.

The associates will not be able to cancel any pending changes.

Their manager will need to deny the change if a change was submitted by mistake.

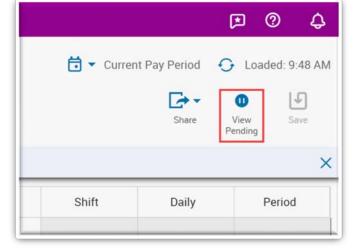

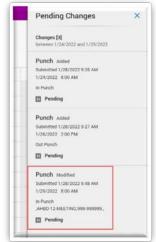

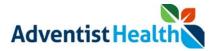

#### 3. Submitting Pay Code

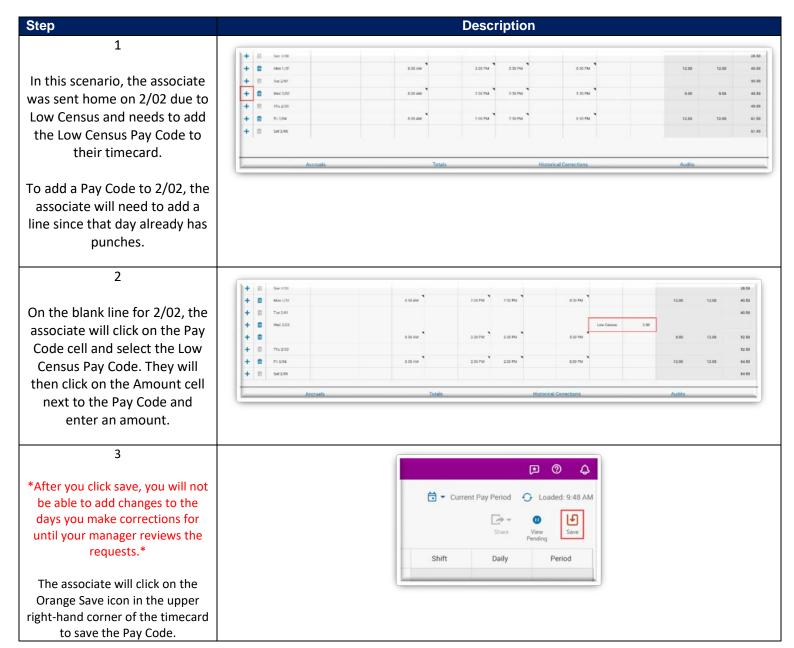

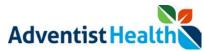

The associate will receive an Information message at the top of the screen that says;

"Your changes have been submitted but will not display until they are approved."

On the days that the requested changes took place, the associate will see a red Pause icon that signifies the day has pending changes that need to be reviewed by the manager. No other corrections can take place on this day until reviewed by the manager.

5

The associate can view their pending changes by clicking on the View Pending button in the upper right-hand corner of the timecard.

A screen will slide out from the right-side of the screen to display the Pending Changes.

The associates will not be able to cancel any pending changes.

Their manager will need to deny the change if a change was submitted by mistake.

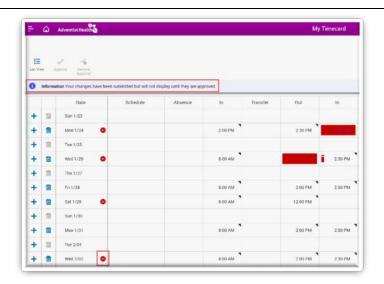

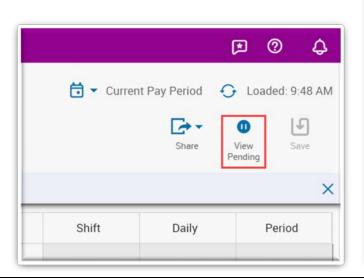

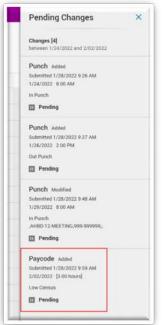